### 『UNION Player』操作方法

Ver.2.01 以上の説明です。

#### 起動方法

「ユニオンシステム」スタートメニューから、 UNION Player のアイコンをダブルクリックするか、 ダウンロードしたセミナーファイル(拡張子:.usv)をダブルクリックすると起動します。

### 終了方法

下図 ❶ 画面左上隅の <u>↓</u>● アイコンをクリックして「×閉じる」メニューを選択するか、 下図 2 画面右上隅の「×」ボタンをクリックして終了します。

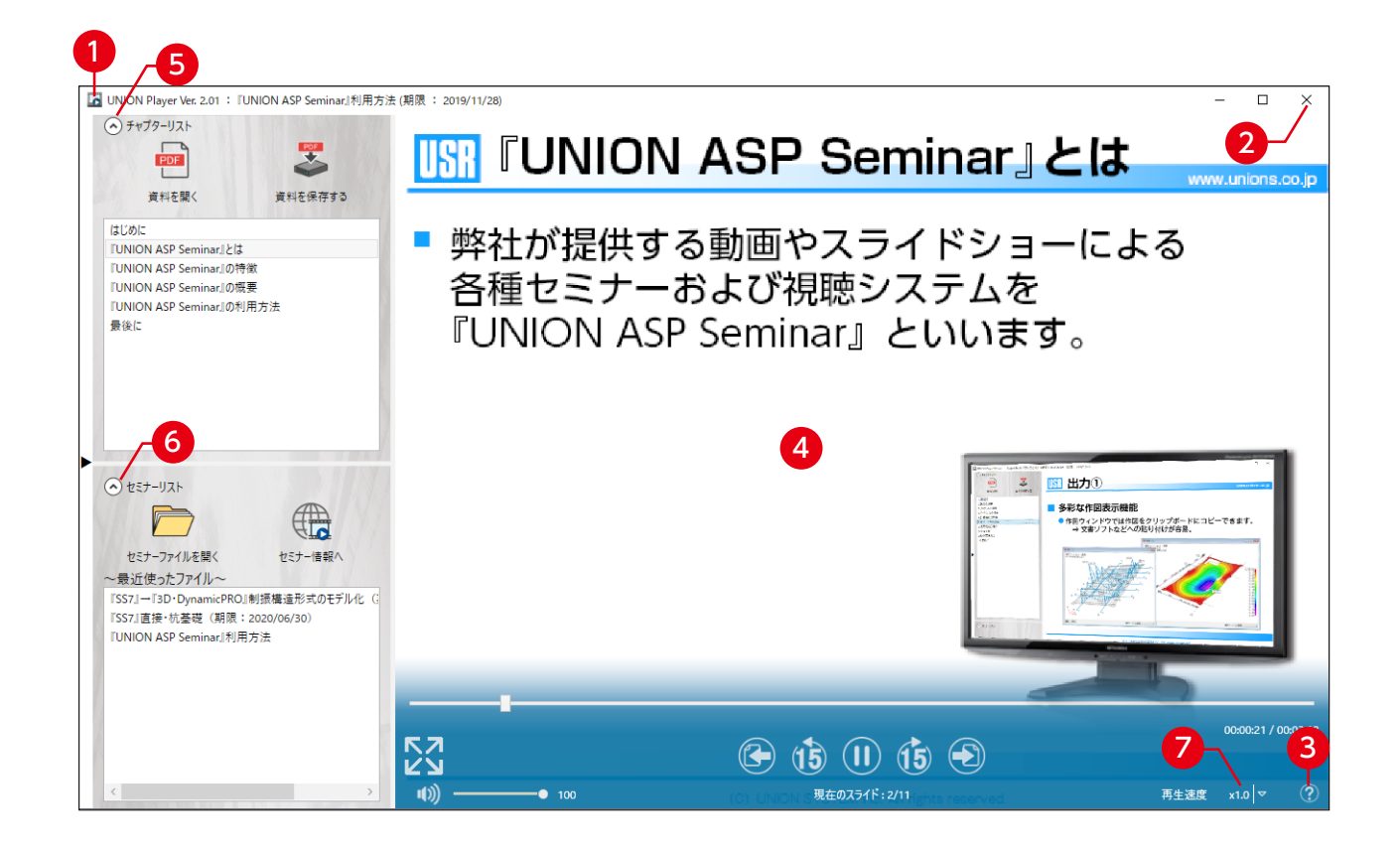

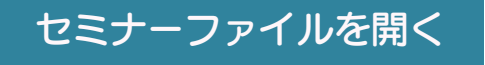

 アイコンをクリックすると、セミナーファイル選択画面が表示されます。 再生するセミナーファイルを開きます。

### 弊社のセミナー情報へジャンプする

 アイコンをクリックすると、規定のアプリ「Web ブラウザー」で、弊社 Web サイトの 「セミナー情報」を開きます。このページからセミナーファイルをダウンロードしてください。

## 『UNION ASP Seminar』操作方法

### セミナー資料の参照と保存

**』 アイコンをクリックすると、セミナー資料を開きます。** 

アイコンをクリックすると、セミナー資料をディスクやメディアに保存します。

#### 再生・一時停止・進む・戻る・再生速度

上図 ❹ 再生画面にマウスボインタを移動し、クリックすると、一時停止または再生になります。 再生画面にマウスポインタを移動すると、画面下部にコントローラーが表示されます。 再生位置を 15 秒程度移動したり、前後のスライドへ移動したりすることができます。 上図 ▼ で、再生速度を 0.8 倍速~ 2 倍速の間で調節できます。 その他、詳細な機能は上図 ❸ 画面右下隅の <mark>②</mark> アイコンをクリックして表示されるヘルプを参照してください。

### リストの表示と切り替え

上図 65 および 65 は、それぞれチャプターリストとセミナーリストです。

セミナーが再生されると、自動的にセミナーリストが畳まれ、チャプターリストが広がります。

(^) チャプターリスト または(^) セミナーリスト をクリックすると、リストを閉じたり開いたりすることができます。

チャプターリストをダブルクリックすると、その位置から再生します

セミナーリストをダブルクリックすると、そのセミナーが前回の続きから再生されます。

サイドの▶ ◀マークをクリックすると、このコントロールを右側または左側へ移動することができます(この 指定は保存され次回再現されます)。また、各リストの境界線、静止画・動画領域の境界線をドラッグすると、 境界を上下左右に調節できます。

# ユニオンシステム株式会社

https://www.unions.co.jp

京支店 〒160-0022 東京都新宿区新宿 1-23-1 新宿マルネビル 8F Tel.03-3352-6121 大阪支店 〒542-0012 大阪市中央区谷町6-1-16 ナルカワビル3FT<mark>el.06-6768-9338</mark> 名古屋支店 〒460-0007 名古屋市中区新栄 2 - 1 - 9 雲竜フレックスビル西館 9F Tel.052-269-3311

200728A